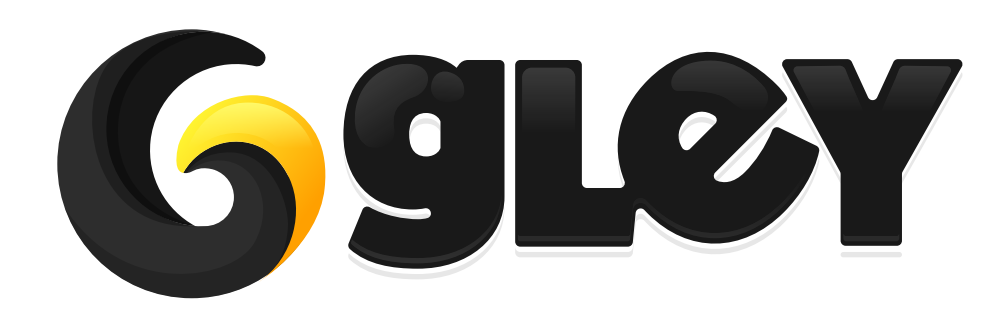

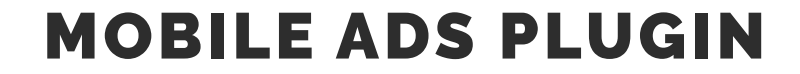

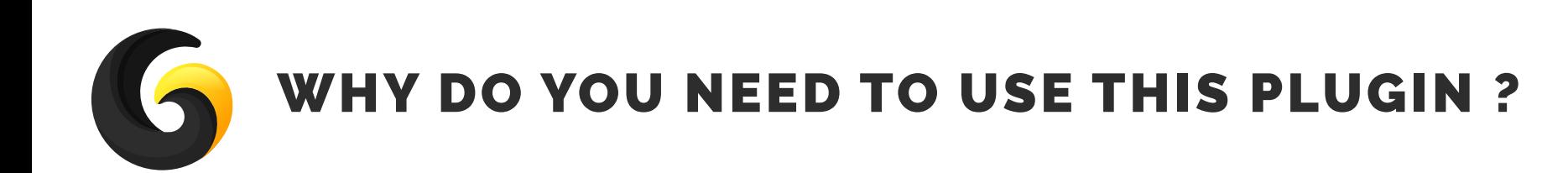

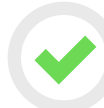

**Integrate easily all supported advertisers simply by importing their SDK, no other settings are required. It is not mandatory to integrate all/any of the supported advertisers to work.** 

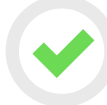

**Load ad from any ad platform using the same line of code.**

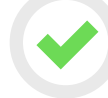

**Customizable mediation policy by using either order mediation or weight based mediation.**

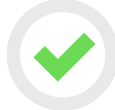

**Read mediation config file from an external server of choice to allow the ad display order to be changed without uploading a new build to the store.**

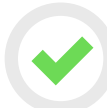

**Works for Android/Ios/Windows store without any additional setup.**

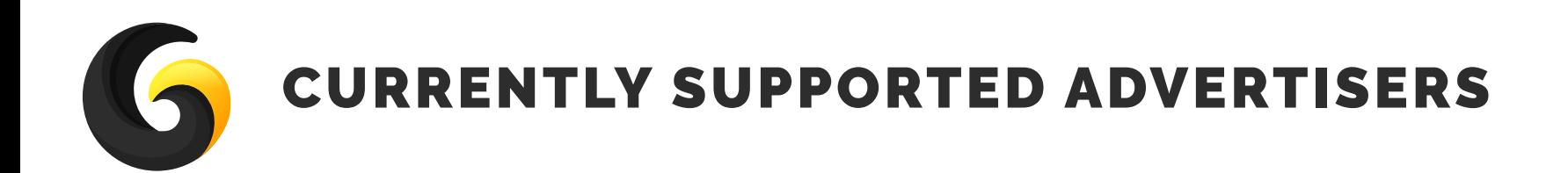

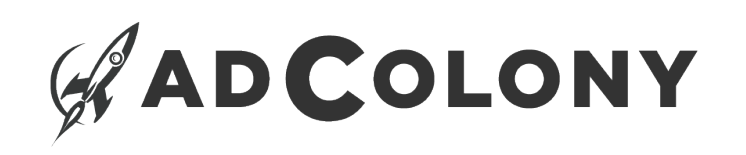

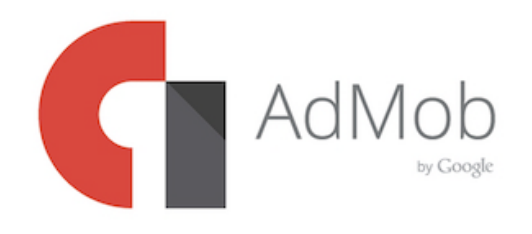

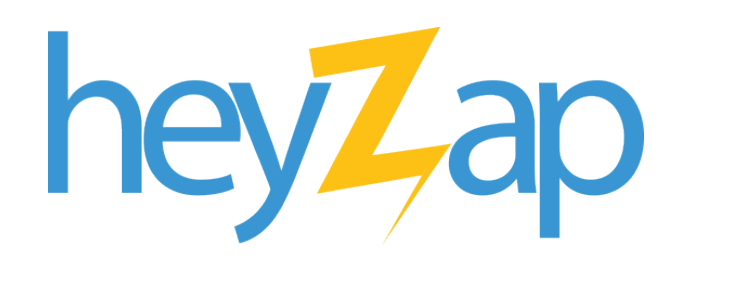

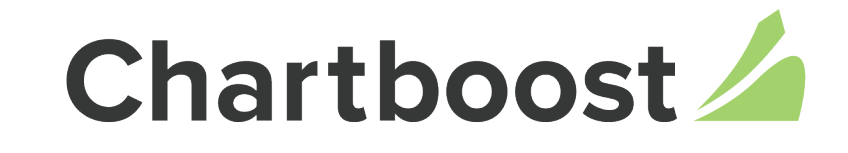

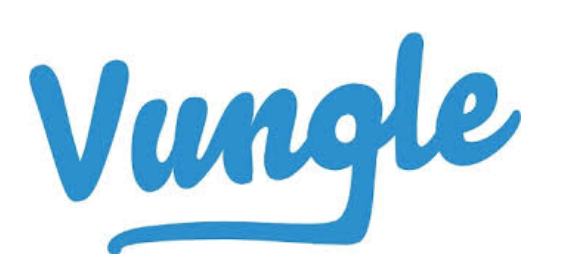

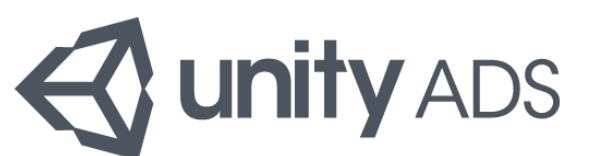

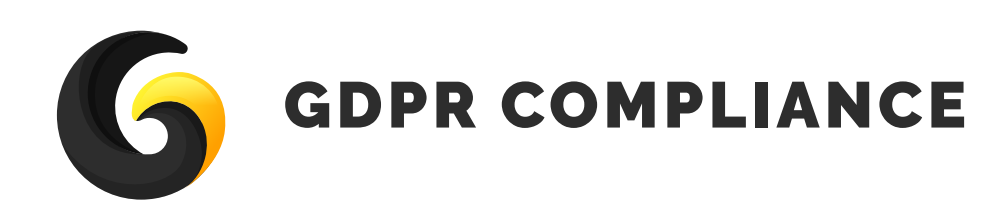

**Our plugin does not collect any personal information only selected advertisers collect personal information about users. Here is a list of how any advertiser deals with personal user data and what you have to do to be compliant with GDPR:**

#### Unity Ads

 **Versions 2.0 and above will automatically present users with an opportunity to opt-out of targeted advertising, with no implementation needed from the publisher. On a per-app basis, the first time a Unity ad appears, the user will see a banner with the option to opt-out of behaviorally targeted advertising. Thereafter, the user can click an informa tion button to receive the opt-out again.**

#### No specific action needed.

#### Vungle

 **Vungle will display a consent dialog before playing an ad for a European user, and will remember the user's consent or rejection for subsequent ads.**

#### No specific action needed.

#### Admob, AdColony, Heyzap

 **All require that implementation of getting user consent for receiving targeted ads to be made by publisher in his application and then to be sent to their SDK(Admob, AdColony, Heyzap).**

 **If the application user does not accept the compliance they will keep serving ads but it will not be targeted anymore.**

#### Getting consent from the user is needed to display ads in order to be compliant with GDPR.

#### **Chartboost**

 **Chartboost requires that implementation of getting user consent for receiving targeted ads to be made by publisher in his application and then sent to Chartboost SDK.** 

 **If the application user does not accept the compliance Chartboost SDK will not provide any ads.**

Getting consent from the user is needed to display ads in order to be compliant with GDPR.

For detailed implementation see section Usage Guide.

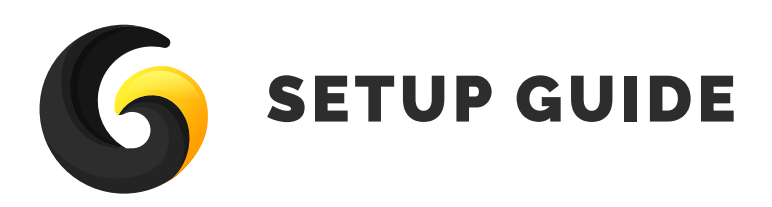

**Import** GleyAdsPlugin **into Unity.**

**Go to** Window->Gley->Ads **to open the plugin settings window.**

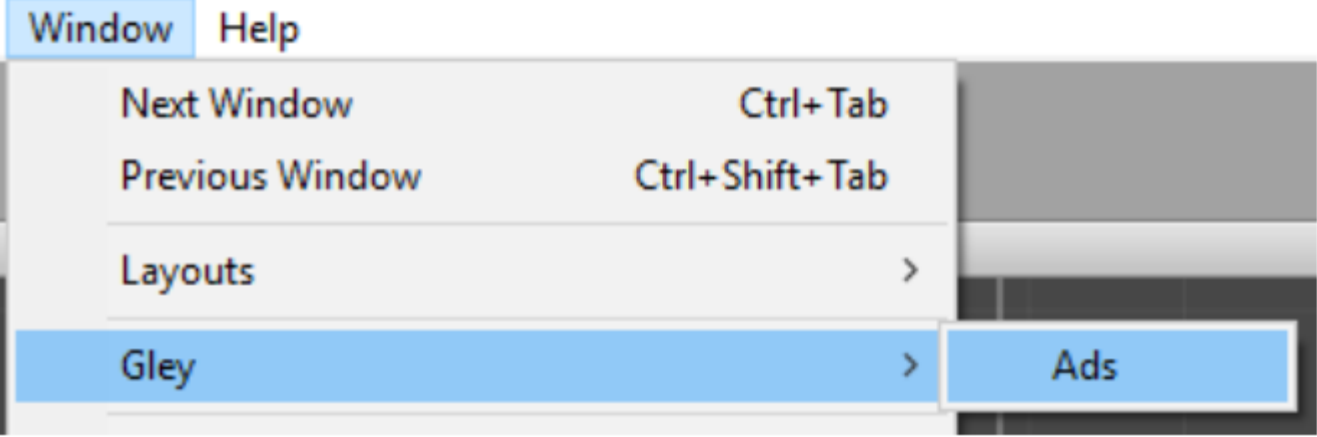

**Select the desired advertisers from the settings window using the checkbox.**

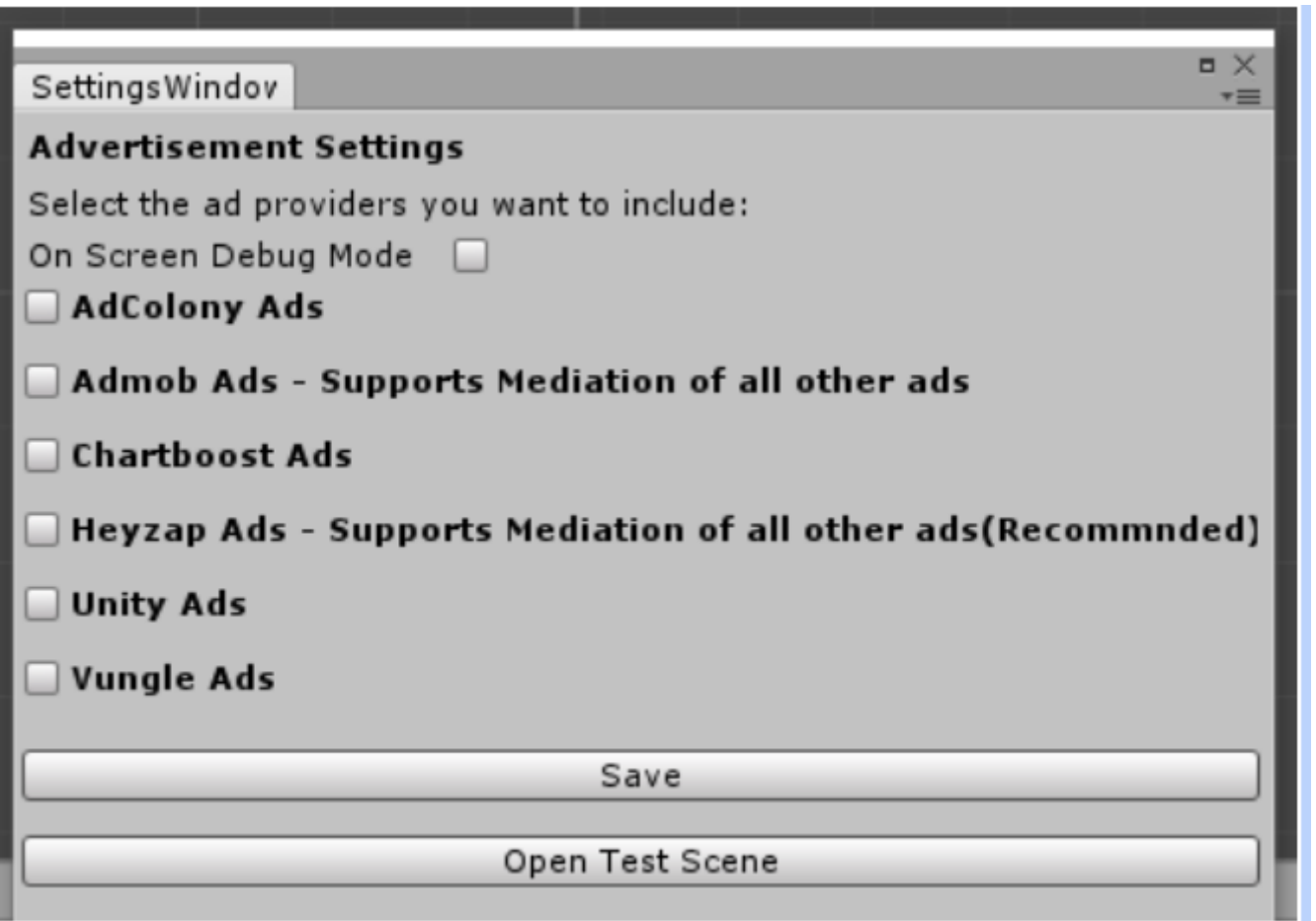

**Select the desired platforms to build for(Android/iOS/Windows Store).**

**Add sdk keys for all your platforms of choice (Read the SDK provider documentation on how to obtain these keys).**

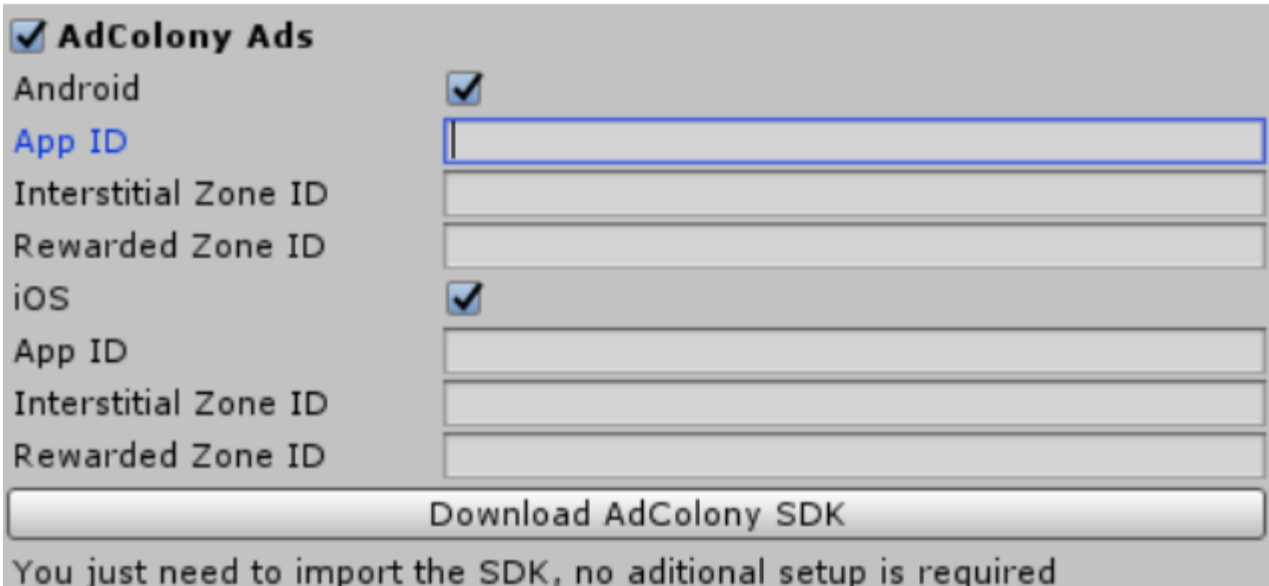

**Select the desired platforms to build for(Android/iOS/Windows Store).**

**Add sdk keys for all your platforms of choice (Read the SDK provider documentation on how to obtain these keys).**

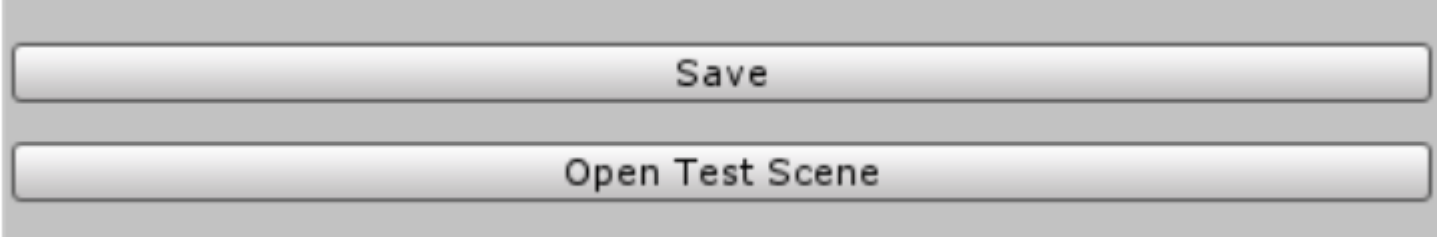

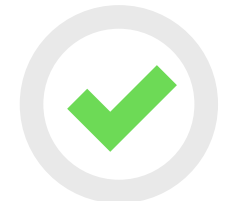

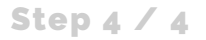

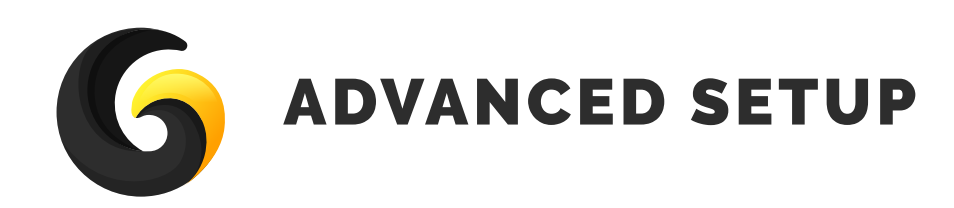

**If more than one advertiser is selected the mediation section will be displayed.**

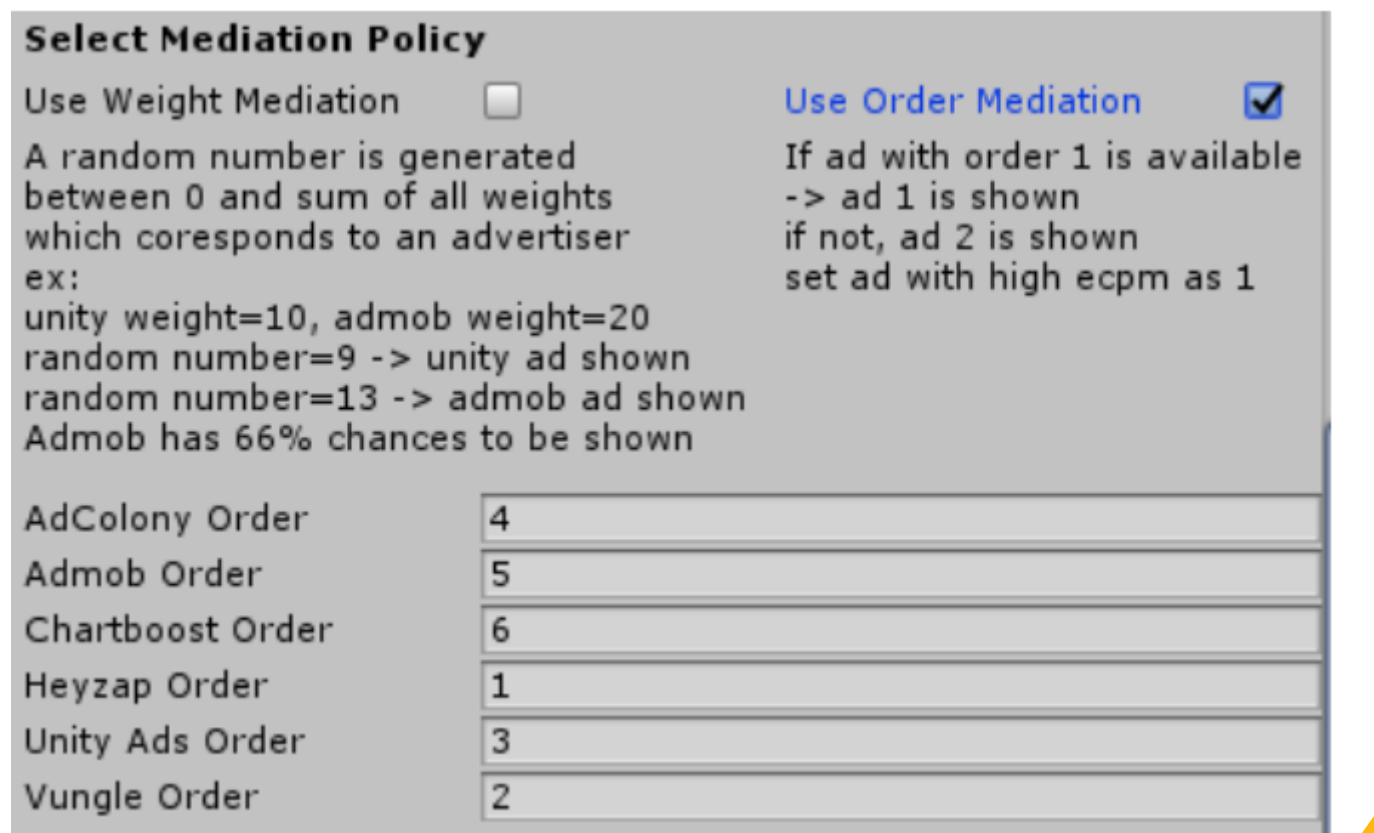

# THERE ARE 2 OPTIONS:

**Order Based Mediation Weight mediation**

# 1

# **Ordetr Based Mediation**

**Give to each advertiser a priority(must be an integer)**

**The priority list will be will be sorted in ascending order.**

**If the first advertiser from the list has no ads to display, an ad from the next advertiser in the list will be displayed and so on.**

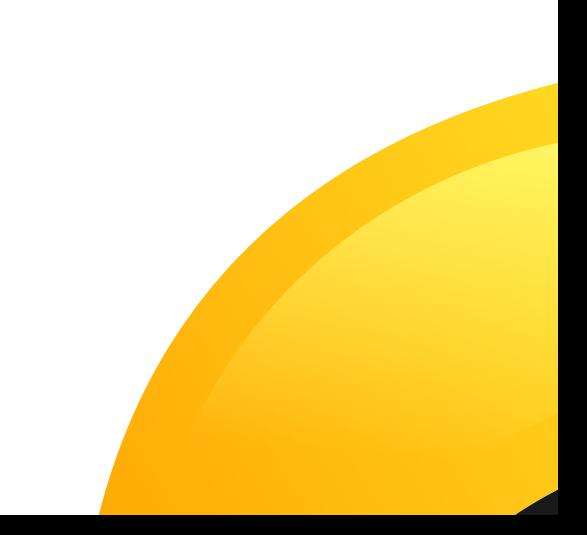

2

# **Weight mediation**

**Each advertiser has an associated weight (for greater weight there is a higher probability for the ad to be displayed).**

**Using the above example: AcColony-20, AdMob-30, Chartboost-10:**

**The SDK generates a random number between 1 and sum of all your weights (10+20+30 = 60). If the number is between 1 and 20 AdColony ad will be displayed.**

**If the number is between 21 and 50 AdMob ad will be displayed.**

**If the number is between 51 and 60 Chartboost ad will be displayed.**

**To be able to change the above settings outside the build (after the build was published to store) an external config file can be used.**

You can generate a settings file that can be uploaded to an external server and the plugin will automatically read the config from that file. This is usefull change the order of your ads withut updating your build

If you use Heyzap or Admob you can do exactly the same thing from their dashbord (recommended approach)

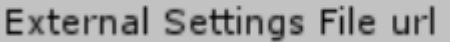

Generate Settings File

**Press the Generate Settings File button and all your settings will be saved in a .txt file that can be uploaded to any server and the URL of the file must be pasted in the text box above the button.**

**The .txt file is located in Assets/GleyPlugins/Ads/AdOrderFile/AdOrder.txt** 

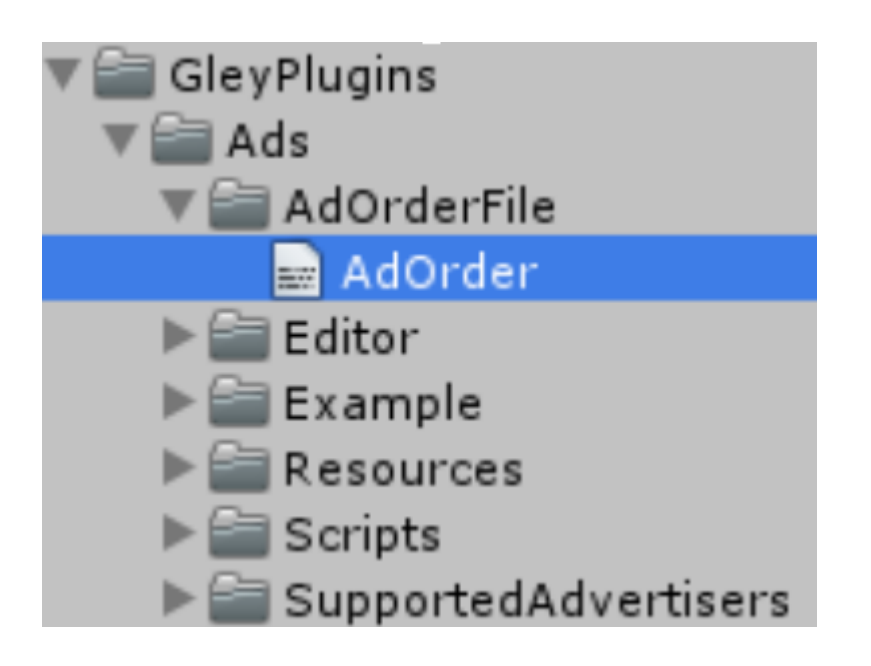

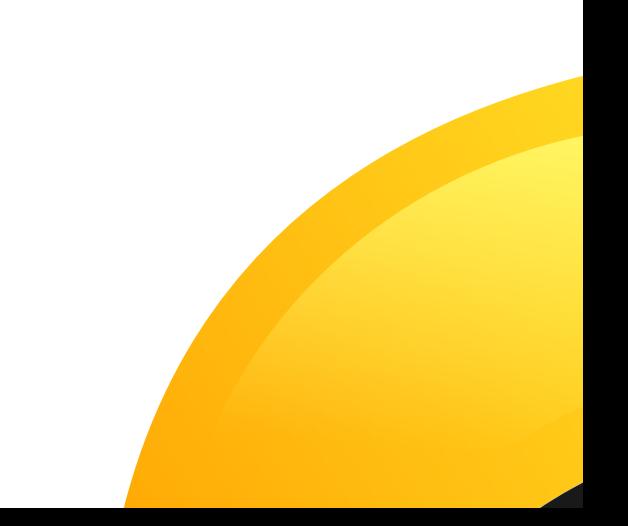

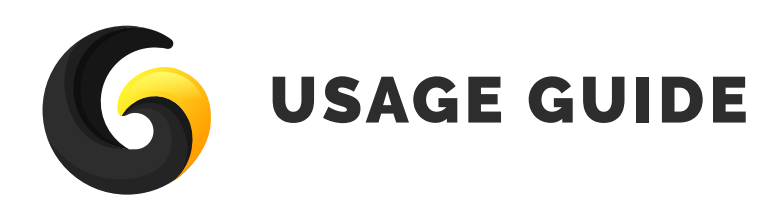

## Debug Mode

 **If the debug mode is checked in the settings window, debug messages will be displayed on the screen.**

## GDPR Compliance (it is not required if just Unity and/or Vungle sdk`s are used otherwise in mandatory for GDPR).

```
 Call this before calling initialize the SDK 
//check if the user was not already asked
if(Advertisements.Instance.UserConsentWasSet()==false)
{
//display your custom popup to notify the user about targeted //advertisements with YES 
and NO options
if(YES)
{
```

```
//means that user agrees with data processing
Advertisements.Instance.SetUserConsent(true);
}
else
{
//user doesn't want to share his data
      Advertisements.Instance.SetUserConsent(false);
}
}
```
#### **Advertisements.Instance.SetUserConsent(bool consent);**

**Sets and also stores(saves on device) the user answer so all ads from now on will be displayed based on this settings.**

**The default setting (if is not set by the user) is true - will display targeted ads.**

#### **bool Advertisements.Instance.UserConsentWasSet()**

**If true, user already gave his consent, do not bother him anymore**

**A detailed implementation can be found in TestAds.cs**

## **O** Initializing the SDK:

 **Call: Advertisements.Instance.Initialize();** 

 **This method must be called once at the launch of your project.**

 **No prefabs need to be dragged into stage and no scripts needs to be attached to gameo bjects.**

## Display Banner ad:

 **Advertisements.Instance.ShowBanner(BannerPosition.BOTTOM); Supported banner positions are TOP and BOTTOM.**

## Hide Banner ad:

 **Advertisements.Instance.HideBanner();**

## **Show Interstitial ad:**

```
Advertisements.Instance.ShowInterstitial(InterstitialClosed);
private void InterstitialClosed()
{
    Debug.Log("Interstitial closed -> Resume Game ");
}
```
**The InterstitialClosed callback method is called after an interstitial ad is closed and this callback is optional.**

## **Show Rewarded Video ad:**

```
Advertisements.Instance.ShowRewardedVideo(CompleteMethod);
 private void CompleteMethod(bool completed)
 {
    if(completed)
    {
        Debug.Log("Completed " + completed);
     }
  }
```
**The complete callback method is called after the rewarded video ad is closed.**

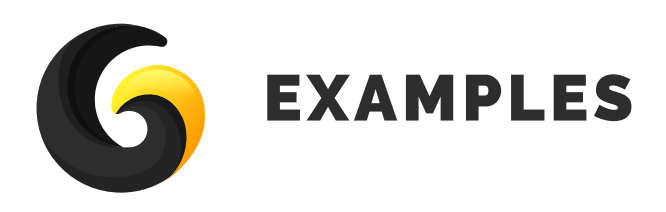

**The test scene can be opened by pressing the "Open Test Scene" button or by going to** Assets/GleyPlugins/Example/TestAdsScene.unity

**Check the** TestAds.cs **for a complete implementation of the plugin.**

### How the test scene works:

**If an ad is available a button corresponding to that type of ad will be shown, if you press it, the corresponding ad will be displayed.**

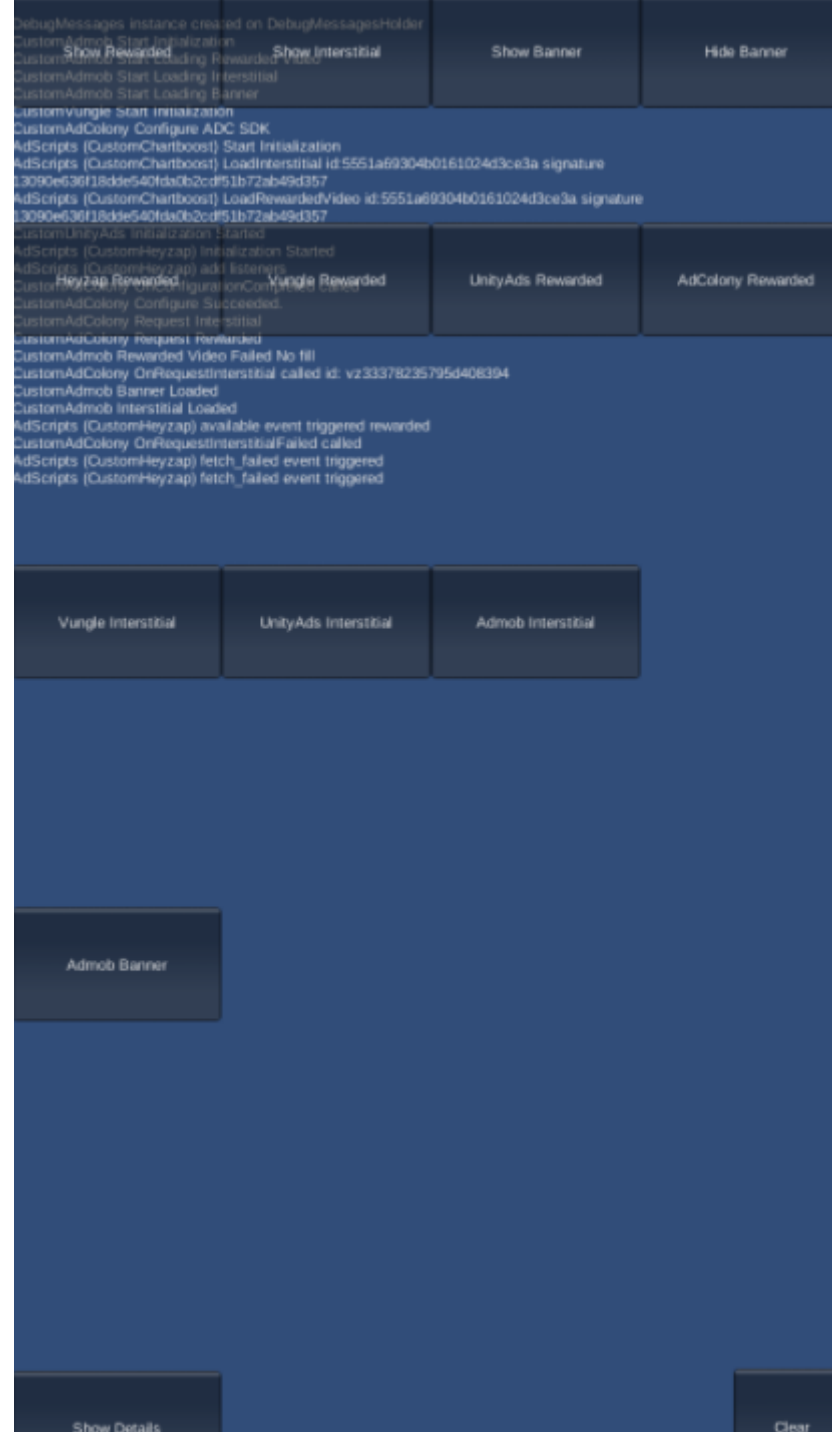

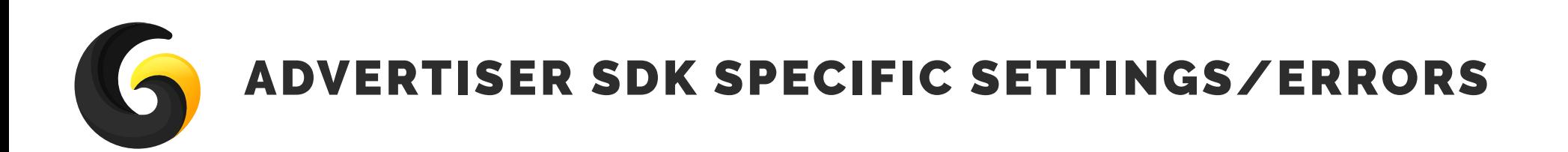

# **AdColony**

**Select Minumim API level from build settings to 14**

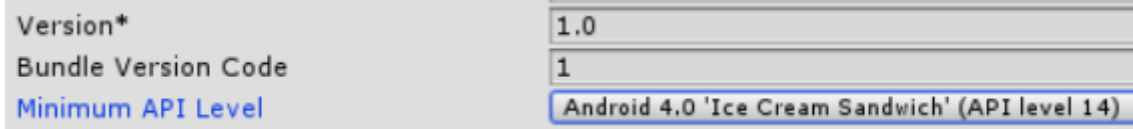

**Go to menu bar: Asets->Play Service Resolver->Resolve Client Jars**

**If this error occurs:**

**Assets/AdColony/Editor/ADCDependencies.cs(10,23): error CS0433: The imported type `Google.JarResolver.PlayServicesSupport' is defined multiple times Or**

**Assets/PlayServicesResolver/Editor/PlayServicesResolver.cs(146,56): error CS0433: The imported type `Google.JarResolver.Dependency' is defined multiple times** Delete: PlayServicesResolver/Editor/JarResolverLib

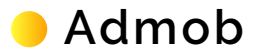

**Go to menu bar: Asets->Play Service Resolver->Resolve Client Jars**

# **Chartboost**

**If this error occurs:**

**ChartboostSDK.CBSettings.Instance.get' is inaccessible due to its protection level**

**Open Chartboost/Scripts/CBSettings.cs and add public in front of static CBSettings Instance**

**If this error occurs:**

**Main manifest has <uses-sdk android:minSdkVersion='9'> but library uses minSdkVer-**

**sion='14'**

Go to: Assets/Plugins/Android/ChartboostSDK/AmdroidManifest and delete this line from the manifest: ChartboostSDK:

<uses-sdk android:minSdkVersion="9" />

**If this error occurs:**

**Failed to re-package resources. No resource found that matches the given name (at 'value' with value '@integer/google\_play\_services\_version').**

**Go to Assets/Plugins/Android/ChartboostSDK/AmdroidManifest and delete this line from the manifest: ChartboostSDK: <meta-data android:name="com.google.android.gms.version" android:value="@integer/ google\_play\_services\_version" />**

# **Vungle**

**Requires minSdkVersion 27 for build -> Update your Android SDK If this error occurs: Failed to re-package resources.**

#### Delete Assets/Plugins/Android/google-play-services\_lib

**If this error occurs:**

**Trying to merge incompatible /manifest/uses-permission[@name=android.permission.WRITE\_EXTERNAL\_STORAGE] element:**

Go to Assets/Pugins/Android/Vungle\_lib/AndroidManifest and delete this form manifest: <uses-permission android:name="android.permission.WRITE\_EXTERNAL\_STOR-AGE"android:maxSdkVersion="18"/>

# **The ads are only showing in build not in unity editor.**

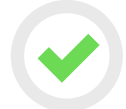

 **Make sure that internet connection is available.**

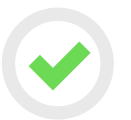

 **Make sure that the device date is correct.**

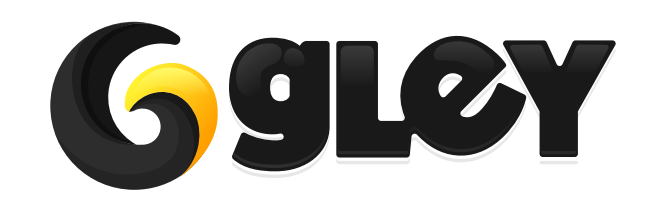

Version 1.1.1 / 2018